## ■Google Chromeでファイルをダウンロードできないときの対処法

\*インターネット利用時のアイコン\*

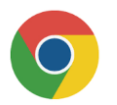

Chromeのセキュリティ機能により、ダウンロードしたファイルがブロックされるケースがあります。 セキュリティによってブロックされたファイルには「危険なファイルであるため、Chromeでブロックしました。」というメッセージが表示されます。 上記のメッセージが表示されたファイルをダウンロードするには、次の手順で操作してください。

## Chromeの「ダウンロード」を開く

右上の「メニュー(3点アイコン)」をクリックして「ダウンロード」を開きます。

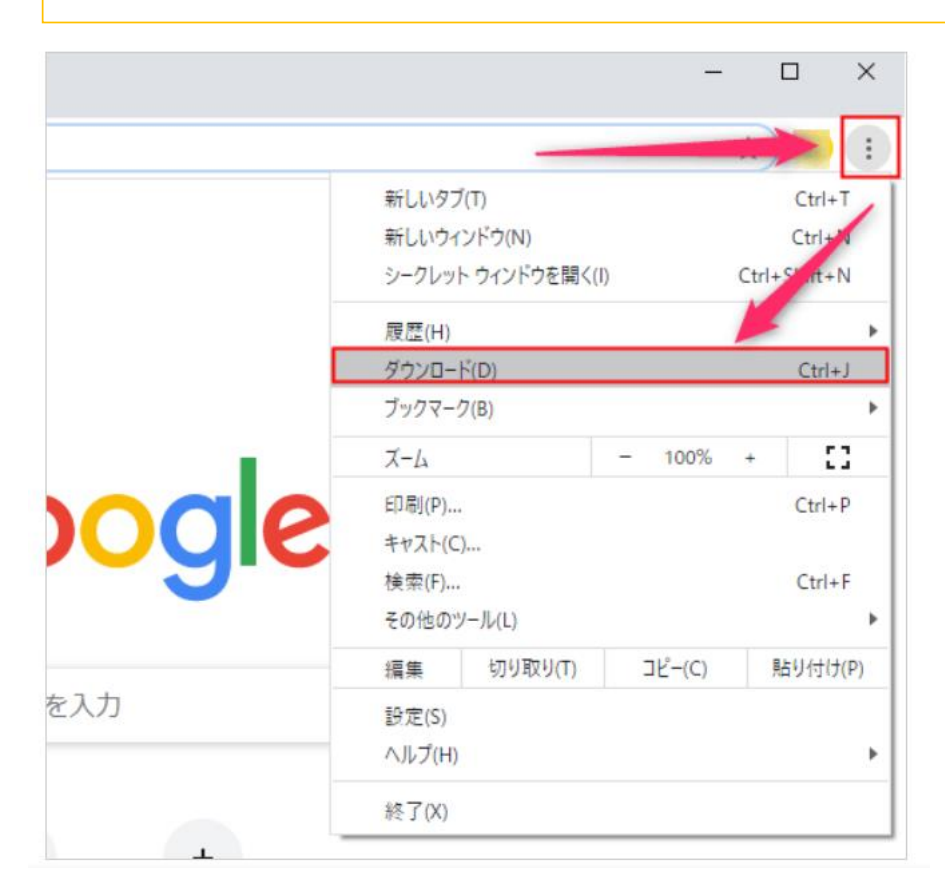

ダウンロード履歴が表示されます。

## 危険なファイルを保存

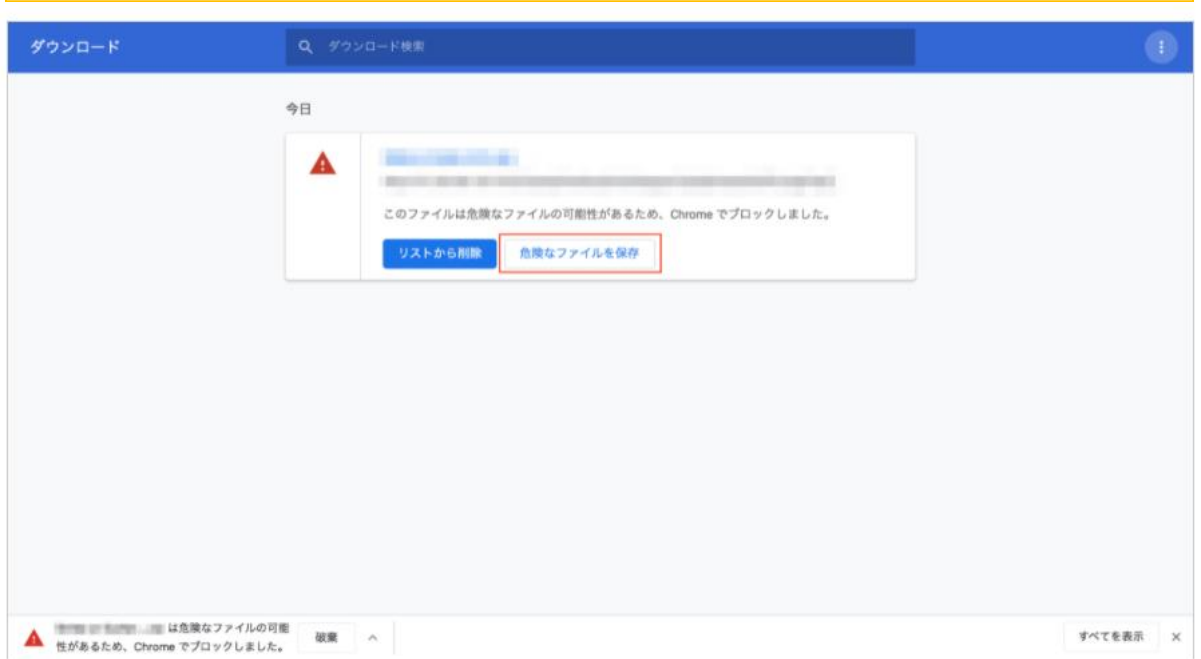

ダウンロード履歴から、危険と判断されたファイルの「危険なファイルを保存」をクリックします。

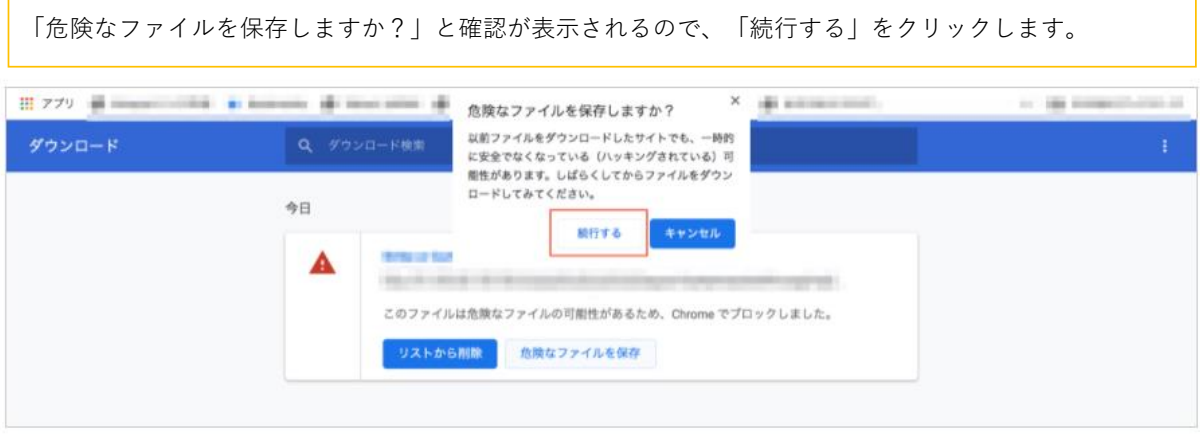

以上でOHISのダウンロードファイルが保存されます。